# **Guida alla copia dei backup dei giochi xbox360**

Questa guida spiega solo come copiare i backup dei giochi, magari perché il gioco non va bene, si blocca e quindi volete ri-copiarlo su un'altra qualità di supporto, non spiega come creare le prime copie di backup, in quanto è abbastanza difficile (si può copiare solo dal lettore della 360 oppure avendo sul PC un lettore che sia compatibile). Ovviamente dovete avere una Xbox360 modificata con chip o con modifica del firmware del lettore (attualmente Ixtreme 1.6 che permette di leggere senza fix i giochi Wav3).

# **Copia del file dal PC**

Si suppone abbiate il vostro file .iso e .dvd sul PC (preso dal mulo o dal torrent) In questa fase andremo a verificare l'integrità dell'immagine creata in modo da essere sicuri che quest'ultima sia realizzata in maniera corretta.

Possiamo sapere se l'immagine è di tipo stealth oppure no e se questa è compatibile solo con i firmware hacked Xtreme oppure anche con gli iXtreme.

I tool che fanno al nostro caso sono 3 ed in particolare (cliccate sopra al nome per il link al download):

- 1 **[XDVDMulleter](http://www.devilsps3.centelia.net/360stealth/) (beta 10.2)**
- 2 **[Xbox Backup Creator](http://konsolenprofis.de/downloads/download2.php?id=1499) (v2.8)**
- 3 **[Abgx360 GUI](http://abgx360.net/download.html)**

#### **1 - [XDVDMulleter](http://www.devilsps3.centelia.net/360stealth/)**

Questa utilissima applicazione permette di verificare in ogni suo punto le immagini xbox360 e xbox create per girare su xbox360 modificata, ma non va bene, attualmente, per controllare i giochi di nuova generazione che presentano la protezione Wav3, per i quali dovrete usare Abgx360)

#### **Verificare l'integrita di un immagine disco con XDVDMulleter**

Avviate *XDVDMulleter*, selezionate *View ISO Details* e cliccate su *Next* 

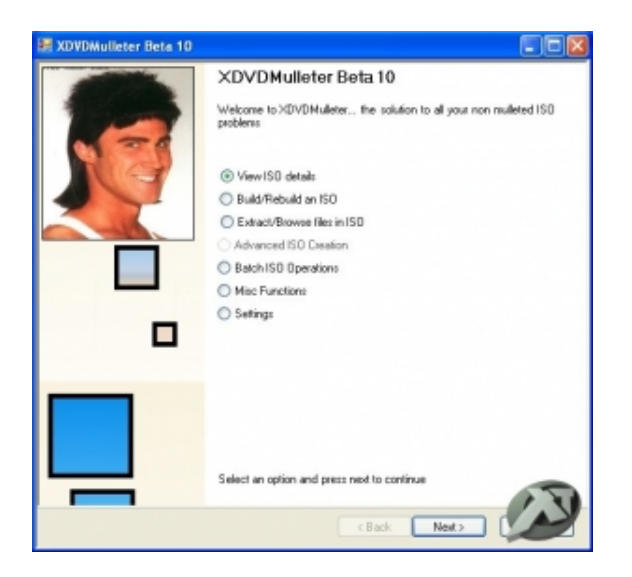

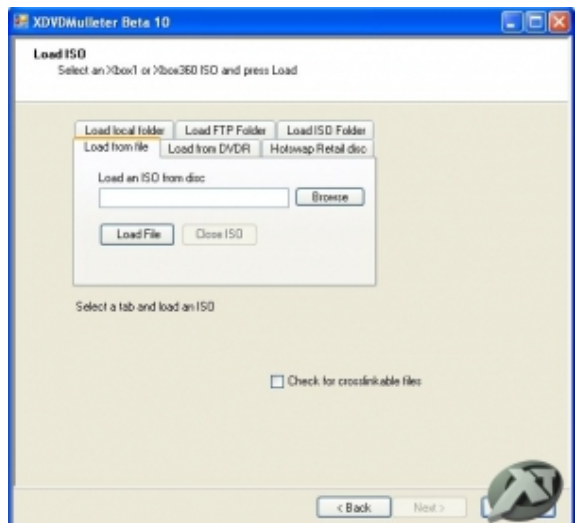

Ora selezionate:

- Load from **file** ( serve per verificare la iso di un gioco presente sul disco rigido del pc ) Cliccate su *Browse* e caricate la iso da verificare, assicuratevi che poco sotto il tasto *CloseISO* compaia la scritta *ISO Loaded Successfully.* 

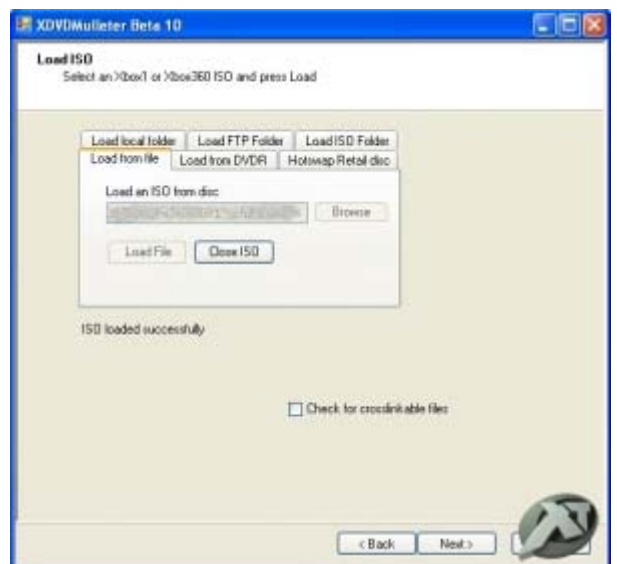

- Load from **DVD** ( serve per verificare un gioco già scritto su dvd )

Selezionate il lettore DVD che volete utilizzare, inserite il dvd contenente il gioco e caricate la iso da verificare cliccando su *Load ISO* ( lasciate spuntato Use raw mode reading ). Assicuratevi che poco sotto il tasto *Close ISO* compaia la scritta *ISO Loaded Successfully.* 

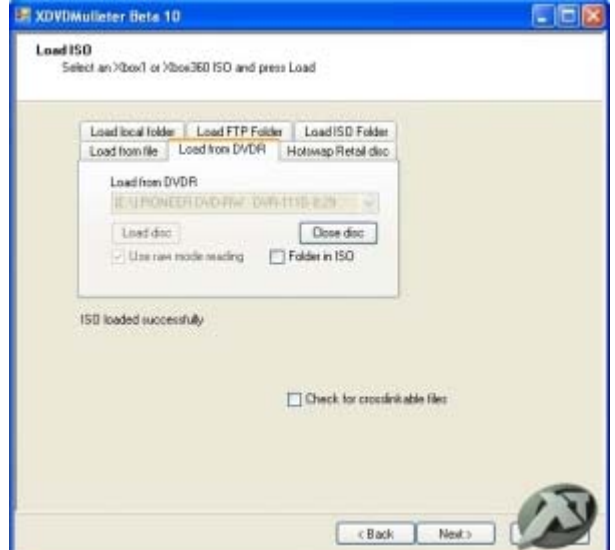

Bene ora cliccate su *Next* 

Partirà la scansione della ISO, se il **programma** trova dei problemi cercherà di risolverli proponendovi, con delle finestre di pop up, diverse soluzioni a seconda del problema

riscontrato. XDVDMulleter in alcuni casi riesce a ricreare in automatico **pfi** ,**dmi**, **ss** e partizione video originale (vedi dopo).

Siamo giunti alla fine, da quest'ultima schermata potete **conoscere** tutto sullo stato della ISO.

A noi interessa che questa per funzionare, su console PAL modificata, con firmware Xtreme o IXtreme, abbia le seguenti caratteristiche:

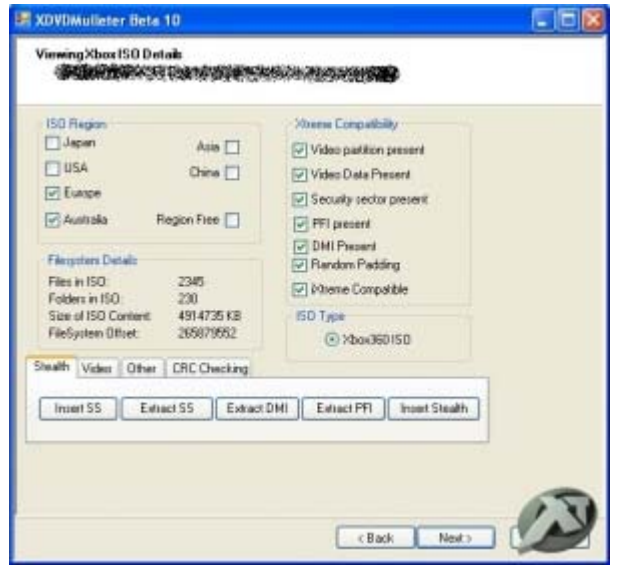

**Ovviamente, per essere corretta al 100% il file deve avere il baffo su Europe (per essere PAL), e su tutti i campi nella parte DX, come in questo caso in cui il file è compatibile anche con Ixtreme al 100%** 

Se sprovvisti, potete creare il file \*.dvd relativo a quell'immagine andando nel menu *Other*  relativo alle info della ISO aperta e cliccare su *Make .dvd file* per crearlo. (Spiegerò dopo a cosa serve il file .dvd)

**2 - [Xbox Backup Creator](http://konsolenprofis.de/downloads/download2.php?id=1499)** (per i giochi Wav 3 dovrete usare **Abgx360**)

PS. Potete usare Xbox Backup Creator anche per masterizzare, ma personalmente uso Imgburn

**Xbox Backup Creator permette di verificare solo da file, e non da DVD come XDVDMulleter**

- Avviate il programma

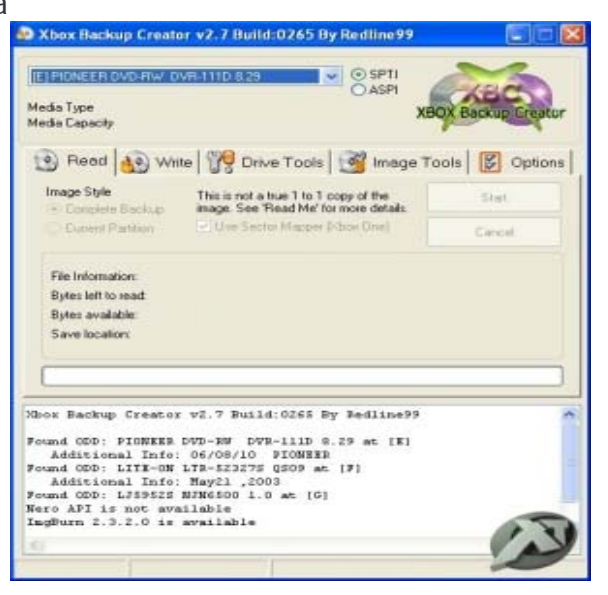

Andate sulla finestra *Image Tools* 

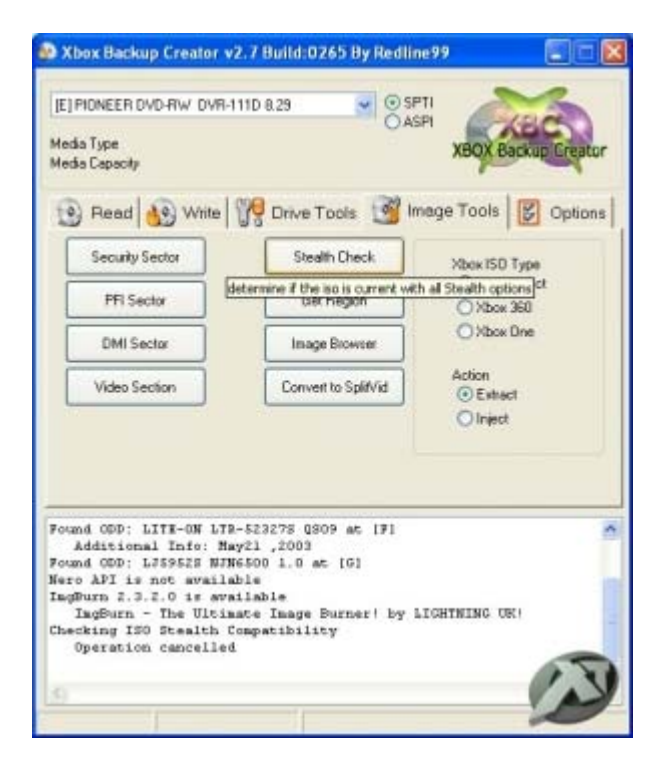

Da questa schermata potete determinare se la ISO che avete è pronta per essere masterizzata o meno.

Caricate il file ISO cliccando su **Stealth Check** per determinare l'integrità della stessa e verificare se questa è compatibile solo Xtreme o anche iXtreme.

Un pop up riporterà il risultato del test, dovete avere tutti OK per essere sicuri di avere una ISO fatta bene

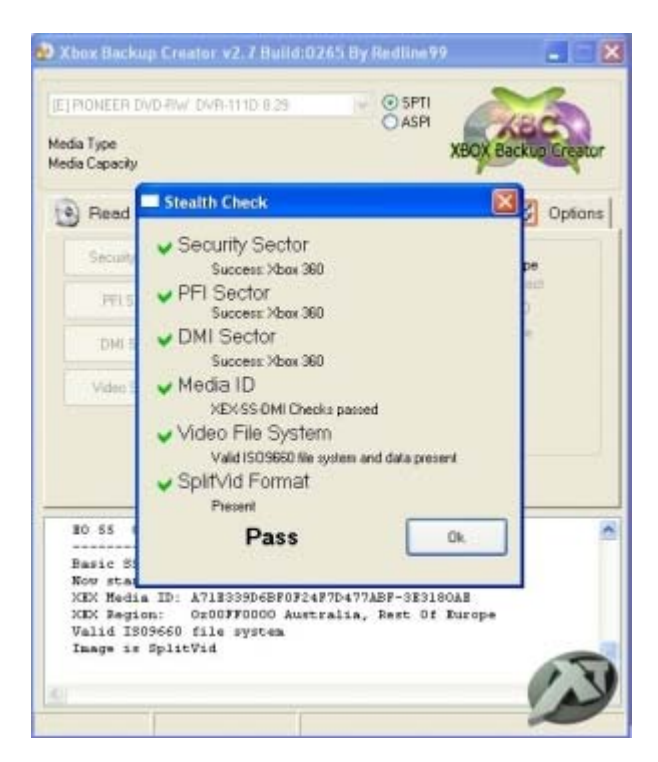

#### **Recupero delle immagini che presentano problemi:**

Nel caso in cui, per esempio, Xbox creator vi segnalasse che lo SplitVid Format non è regolare, potete ricostruirlo cliccando nel menù "**Image Tools**" sul tasto "**Convert to SpliVid**".

Questa è l'unica operazione utile che ci permette di fare Xbox Creator. Attenzione, che Xbox Creator **SOVRASCRIVERA'** il file che state riparando !!

Se ci dovessero essere altri errori, potete invece usare **XDVDMulleter**, che al test per esempio vi riporterà questo:

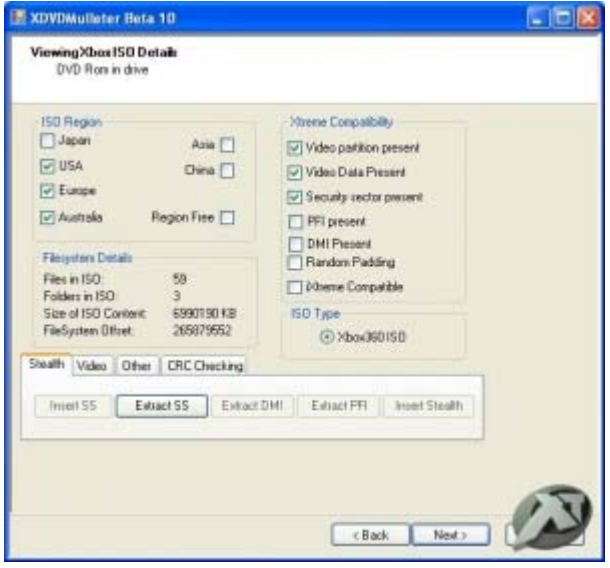

La prima cosa da fare è cliccare su "**View ISO details**" e poi "**Load an Iso from disc**" (oppure da **DVDR**), ricordando di cliccare su "**Check for crosslinkable files**" in modo tale che **XDVDMulleter** si possa connettere al db e cercare di aggiustare la ISO con file sicuri. Seguite le istruzioni di ciò che vi si consiglia di fare cliccando su **Next** 

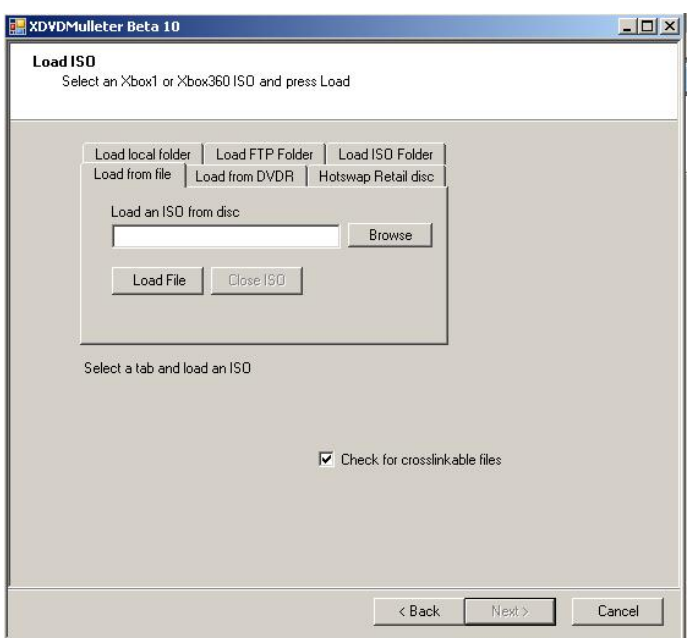

In estremis, potete provare a recuperarla cliccando su "**Build/Rebuild an ISO**" e cliccate su Next

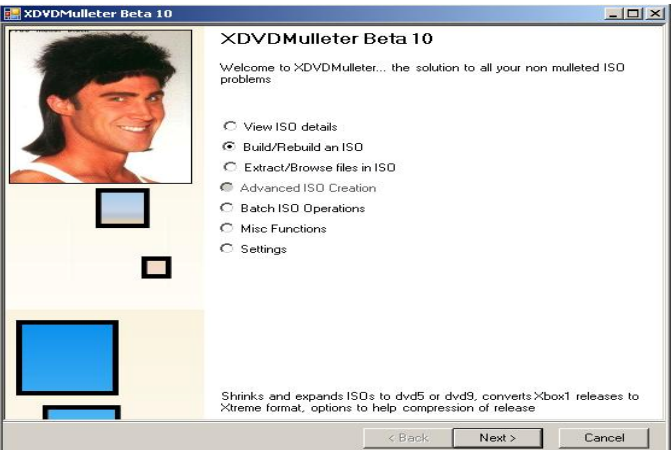

Seguite le istruzioni e sperate che non ci siano problemi. Alla fine ricontrollate da capo con entrambi i programmi il risultato. Se avete i file SS etc, potete inserirli tramite le corrispondenti voci.

### **2 - [Abgx360 GUI](http://abgx360.net/download.html)**

La forza di questo programma è che si connette ad un db online, e preleva i file necessari ad aggiustare la ISo se presenti nel loro FTP.

Ora prima di iniziare dovete cambiare delle impostazioni.

Impostate tutto come nelle figure. Le opzioni sottolineate in rosso sono facoltative (La 1 serve per mostrare gli obiettivi, la seconda per nascondere quelli segreti)

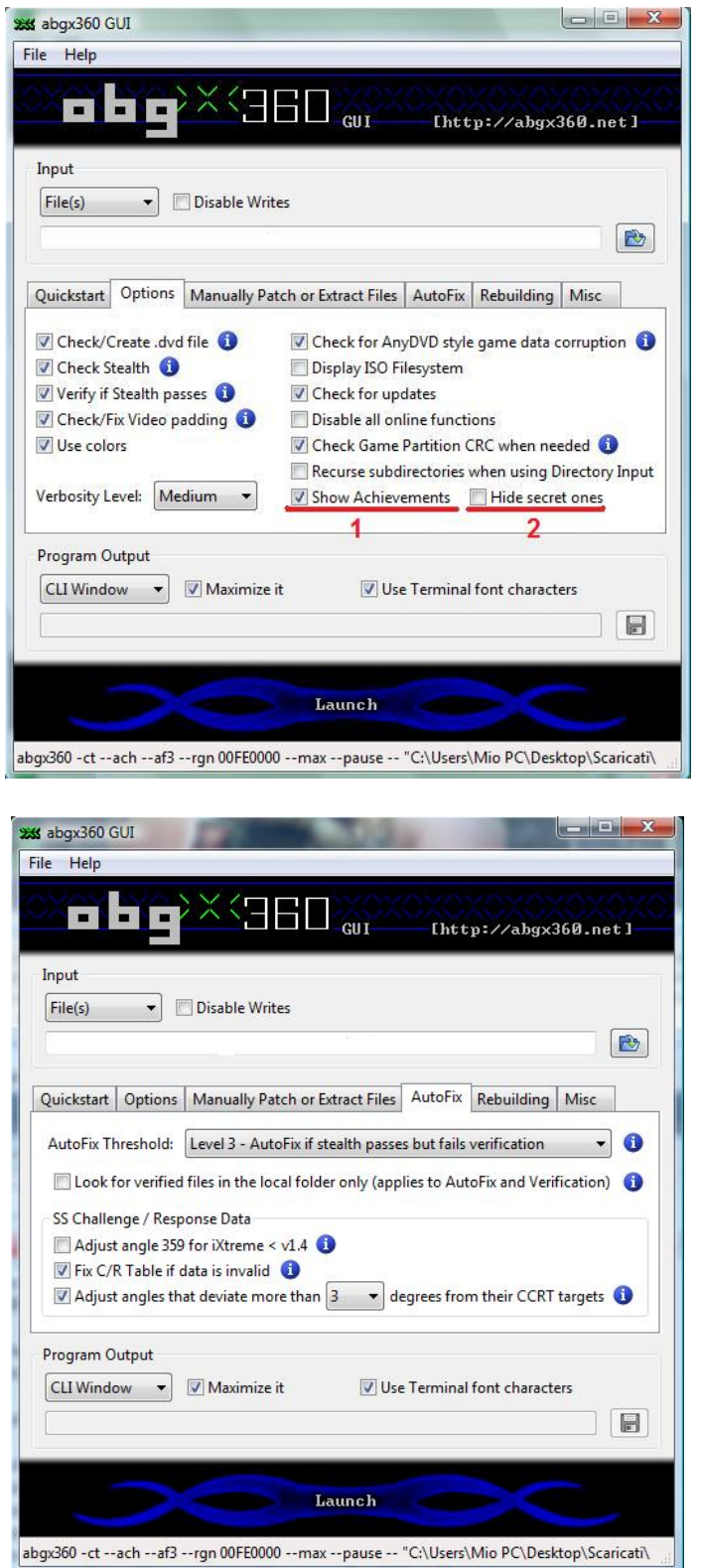

Dopo andate nel menù File > Save Settings. Potete lasciare il nome di default.

Ora controllate se il vostro gioco è salvo per l'Xbox Live.

Aprite la vostra ISO in abgx dopo cliccate **Launch** in fondo alla finestra e una seconda finestra spunterà. Come mostrato in figura.

Come leggere ABGX:

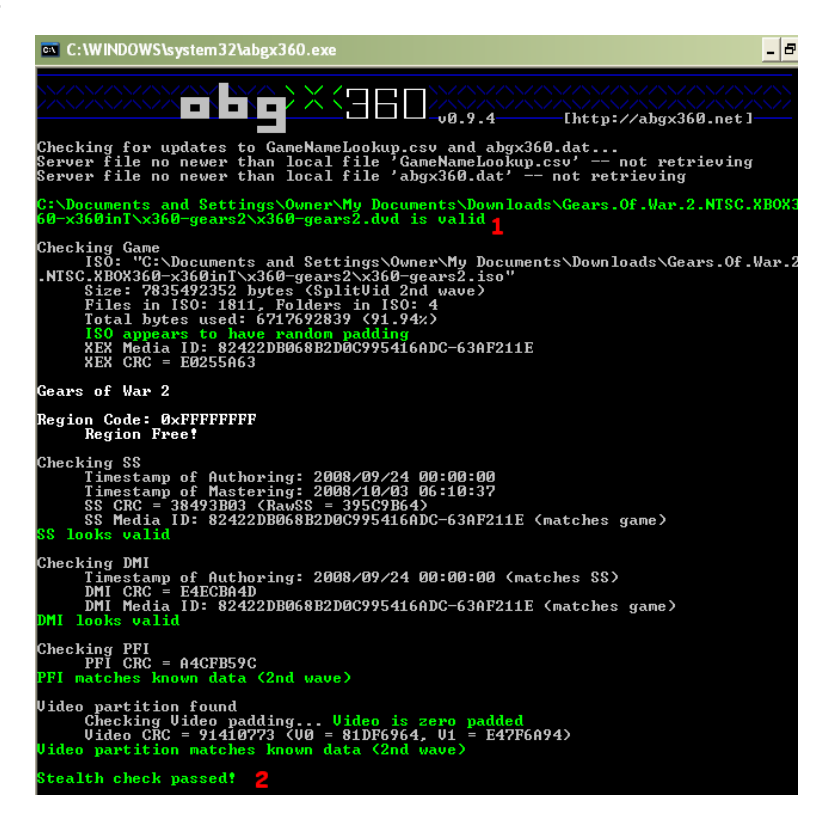

- **1.** Controllate se il vostro file .dvd è aggiornato.
	- **2**.La schermata dovrebbe essere come questa se la vostra ISO è stealth.
	- **3**. Controllate se il vostro gioco è verificato nel database.

Quando il nostro gioco non è buono?

Checking SS .n.w<br>Timestamp of Authoring: 2007/09/03 00:00:00<br>Timestamp of Mastering: 2007/09/13 07:55:34 laution: This SS contains a value (angle 359) that will cause older versions<br>f iXtreme to return a detectable bad response! Make sure your drive is flashed<br>ith iXtreme version 1.4 or newer! SS CRC = 9307C02E <RawSS = 3F0E85A1)<br>SS Media ID: 3ADAF5844045CDA834C39396-22465FDA <matches game)<br>looks valid

ABGX dovrebbe aggiustarlo per voi. Gli utenti più esperti possono inserire manualmente il SS.bin

Come facciamo a sapere se il nostro gioco è sicuro al 100%?

L'immagine dovrebbe essere come la prima in alto.

**Stealth check passed!** 

Quindi ha passato la verifica.

Cosa esce se il gioco fallisce la verifica?

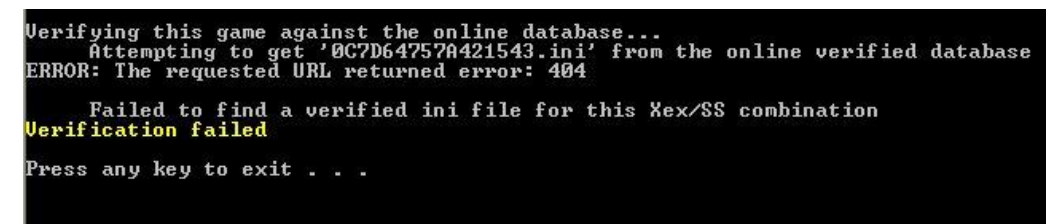

Questo accade solitamente alle prime release. ABGX controlla i giochi 1-2 giorni dopo la data

d'uscita ufficiale del gioco.

## **Copia dal backup (da DVD)**

Nel caso in cui dobbiate copiare un backup già fatto, potete usare **Imgburn**, semplicemente chiedendogli di creare l'iso come fate per tutti gli altri giochi anche PS2, quindi una volta che avete il file .ISO tornate all'inizio della guida per verificare che la ISO sia OK.

Ora bisogna che vi spieghi cosa è il file **.DVD** 

Questo file non è altro che un file che spiega al programma con la quale andrete a masterizzare come settare il layerbreak.

Quindi ricordate sempre di usare il file .dvd contentente il layerbreak o di inserire manualmente il layerbreak nel programma di **masterizzazione** in quanto senza di esso, andando a masterizzare direttamente il file \*.iso e non quello \*.dvd, il gioco risulterà **inutilizzabile** sulla console.

# **Come Creare il file .DVD manualmente**

#### **Potete creare manualmente il file \*.dvd in questo modo:**

Innanzi tutto dove abilitare dal sistema operativo la visualizzazione del tipo di estensioni per i singoli files in modo da poterla cambiare al momento giusto.

Con Windows Xp Aprite una cartella ed andate su: *Strumenti - Opzioni cartella... - Visualizzazione*, togliete la spunta su "*Nascondi le estensioni per i tipi di file conosciuti*" e applicate

Iniziamo:

- Create un nuovo file di testo della cartella contenente la ISO del gioco (es: gioco.txt)

- Aprite il file gioco.txt con un editor di testo, per esempio Wordpad, e scrivete le seguenti stringhe:

#### **LayerBreak=1913760 NOMEGIOCO.ISO**

#### - Salvate a chiudete

- Rinominate ora il file gioco.txt in gioco.dvd

Ricordate che il nome nomegioco.iso contenuto del file \*.dvd deve corrispondere al nome del file \*.iso che dovete masterizzare ed entrambi i files dovranno trovarsi nella stessa directory ( gioco.dvd e gioco.iso ).

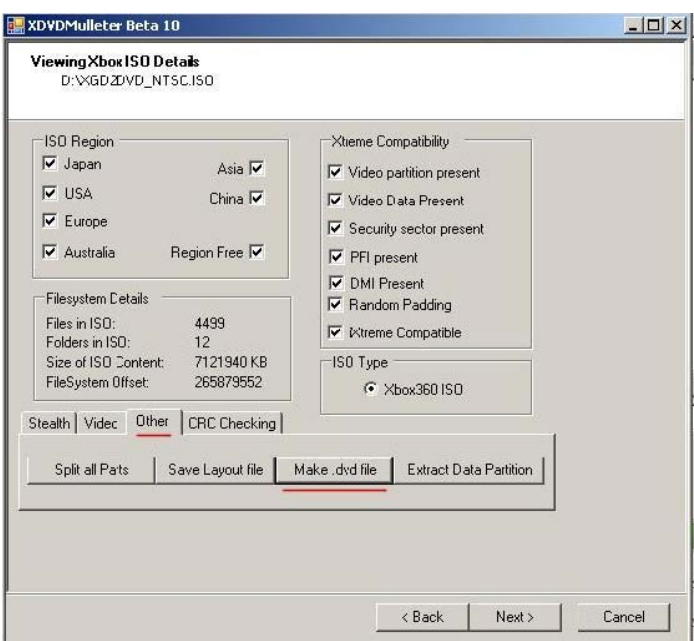

# **Come Creare il file .DVD con XDVDMulleter**

Una volta caricata l'immagine, cliccate su "Other" poi su "Make .dvd file" e su Next.

## **Masterizzazione**

Per i giochi Wav3 dovete avere un firmware 1.51 o superiore, altrimenti i giochi vanno fixati prima di masterizzare, trovate una quida qui. I giochi fixati non funzionano con firmware 1.6

- 1) **[Xbox Backup Creator](http://konsolenprofis.de/downloads/download2.php?id=1499)** (Windows OS)
- 2) **[ImgBurn](http://www.imgburn.com/index.php?act=download)** (Windows OS) (anche con file **[traduzione italiana](http://download.imgburn.com/translations/italian.zip)**)

#### **1) - [Xbox Backup Creator](http://konsolenprofis.de/downloads/download2.php?id=1499)** (Windows OS)

Avviate il programma

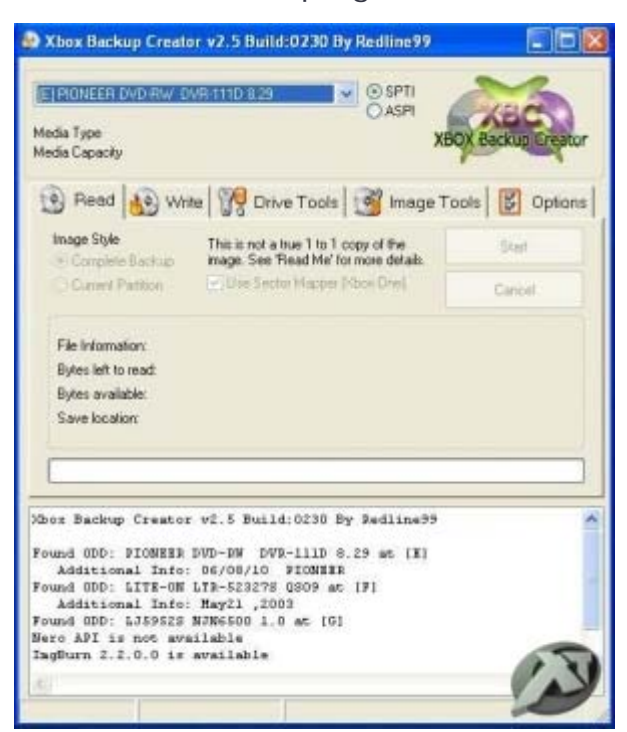

Cliccate sulla slide *Write* 

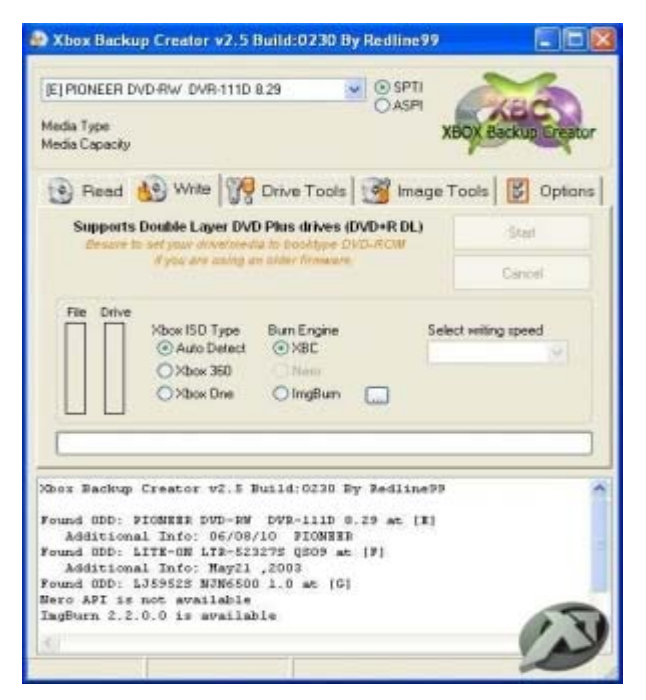

- Nella barra in alto selezionate il masterizzatore dl che intendete utilizzare, dopo ciò inserite il supporto dvd+r dl vuoto nel masterizzatore ed a seguire impostate la velocità di scrittura

- Su *XBOX ISO Type* potete impostare manualmente *xbox360*, oppure lasciare spuntato su **Auto**. Su *Burn Engine* lasciate spuntato *XBC*, Velocità di scrittura a 2X

- Fatto ciò non resta che avviare la masterizzazione, quindi cliccate su Start (in alto a

destra), il programma vi chiederà di selezionare la ISO da masterizzare, voi caricate il file \*.dvd.

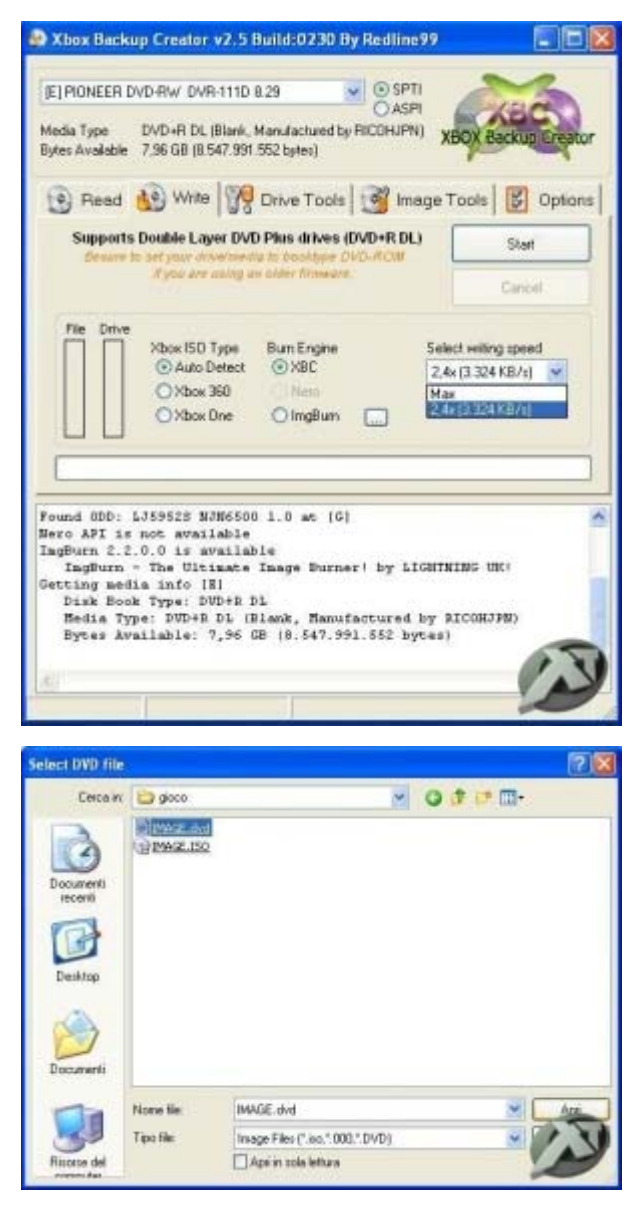

- Ora non vi resta che attendere il termine della scrittura.

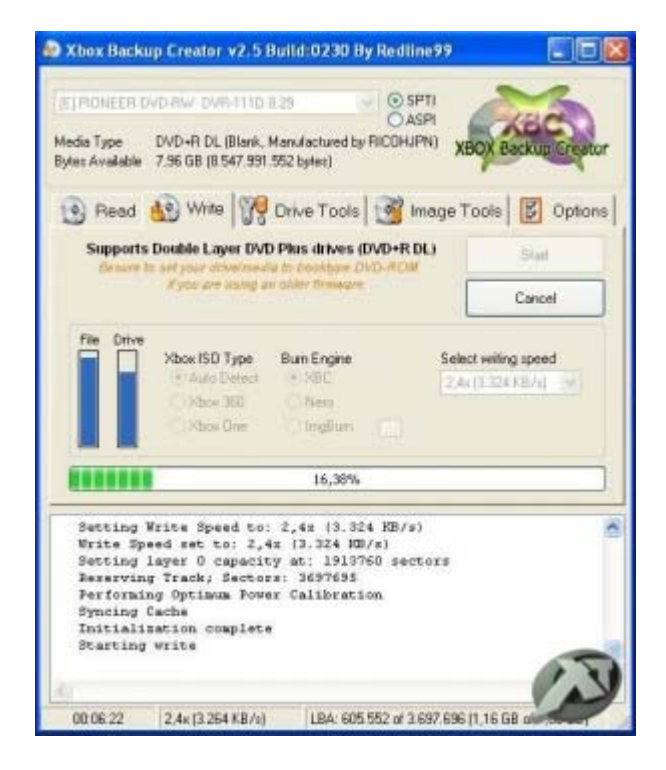

**2) ImgBurn** (Windows OS) (anche con **file [traduzione italiana](http://download.imgburn.com/translations/italian.zip)**)

- Avviate il programma e sul menu Mode impostate Write (oppure premete Direttamente(Ctrl+Alt+W) - Andate su File, cliccate su Browse... e selezionate il file \*.dvd del gioco da masterizzare e cliccate su Write per avviare la masterizzazione.

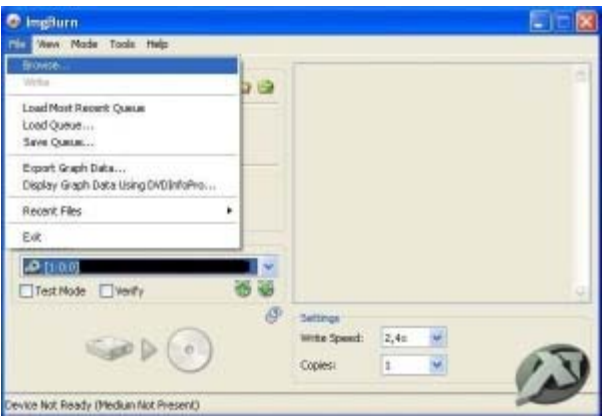

#### **Se non avete il file .DVD:**

- Andate su Tools e cliccate su Settings...

- Ora cliccate su Iso Write Mode e spuntate User Specifield, nella casella Sectors in L0 scrivete **1913760** premete su Ok

PS. Ricordate che questo settaggio vale solo per i giochi Xbox 360 (DL)

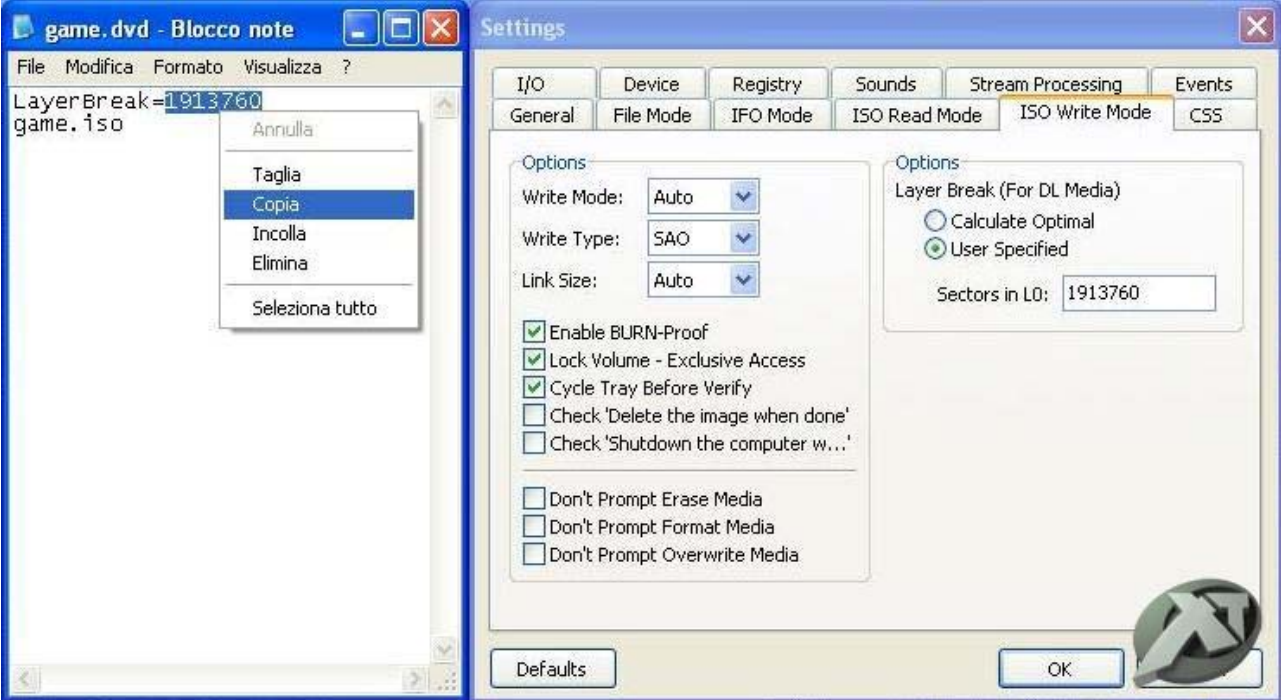

Ora potete masterizzare direttamente l'immagine senza avere il file .DVD

Mi sembra che sia tutto Saluti By Il s@ggio **[Console Clan](http://www.consoleclan.org/forum/)**